# KALTURA & CANVAS: A GUIDE TO VIDEO ENGAGEMENT

| Considerations for Implementing Video Quizzes   | 2  |
|-------------------------------------------------|----|
| Accessing My Media within Canvas                | 2  |
| Adding YouTube Media                            | 2  |
| Creating Video Quiz Engagement & Best Practices | 3  |
| Creating Video Quizzes                          | 3  |
| Formative Assessment Best Practices             | 6  |
| Summative Assessment Best Practices             | 6  |
| Creating Graded Video Assessment Activities     | 7  |
| Publishing to Media gallery                     | 8  |
| Reviewing Quiz User Analytics                   | 9  |
| Accessing Video Quiz Analytics Reports          | 9  |
| Embedding Video Quiz into Canvas Pages          | 13 |
| Uploading Videos into Canvas Modules            | 14 |

## CONSIDERATIONS FOR IMPLEMENTING VIDEO QUIZZES

When developing and implementing video assessments, consider the following elements to maximize this learning activity:

- Determine if the video quiz is either self-directed formative learning or summative assessment activity.
- Create engaging videos quizzes by incorporating frequent interactions throughout the video appropriate for its length and all the way to the end, not only at the beginning or end.
- The best practice for video engagement is to keep videos short, ideally less than 6-minutes in duration.
- Incorporate your talking head with slides rather than slides alone.
- Create or include videos with a more personal feel as this is more important than its production quality.

For more on video assessment best practice and recommendations, review page 2 of this MIT large-scale empirical study.

## **ACCESSING MY MEDIA WITHIN CANVAS**

To access your unique video repository, select the **My Media** icon from the global navigation menu. First time users will need to *Authorize* access to Kaltura upon first selecting **My Media** from the Canvas menu (below):

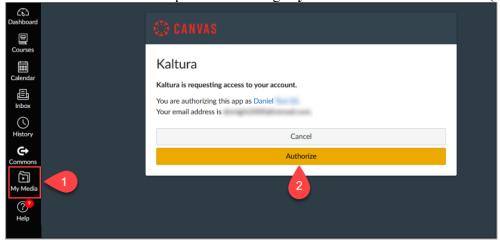

# **ADDING YOUTUBE MEDIA**

Existing YouTube videos can be added to your **My Media** repository and support Kaltura video quiz features to share within your courses. Be advised, only *public* YouTube videos can be added.

After accessing your respective My Media, follow the steps below for adding YouTube video links:

1. Choose Add New from the top right corner and select YouTube from the available dropdown menu.

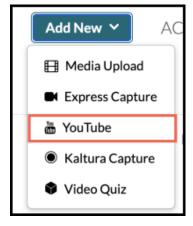

2. Copy the <u>shareable YouTube video link</u> and paste this in the **Video Page Link** text box (1). Select **Preview** (2) to see an embedded preview of the imported video (3) along with the video runtime details.

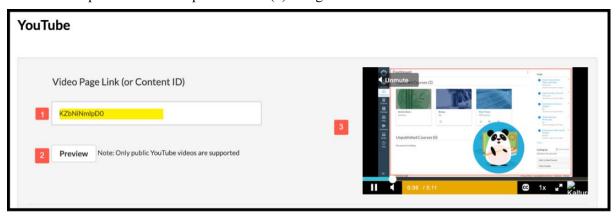

- 3. Scroll down to modify video details such as *Name*, change of *Description*, add *Tags*, or set the *Publishing Status* (default is always **Private**).
- 4. Select **Save** near the bottom when all desired changes have been made.

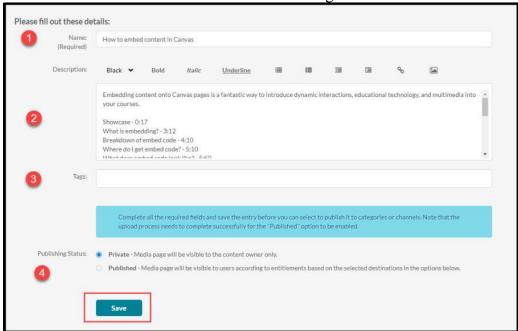

# **CREATING VIDEO QUIZ ENGAGEMENT & BEST PRACTICES**

Kaltura's **Video Quiz** feature is an effective learning tool that allows you to seamlessly embed interactions such as a reflection point, multiple choice, true/false and open-ended questions, at any time in a video, including YouTube videos.

Each question will appear at its chosen point on the timeline, and the video will continue playing after each question is viewed and/or answered. As faculty, you have the option to grade this activity, provide all interactions as a Pre-test download, prevent fast-forwarding, allow learners to repeat and/or skip questions, revise answers, receive hints and receive immediate feedback based on your correct answer rationale.

#### Creating Video Quizzes

To create a video assessment activity for an *existing* YouTube video within your Kaltura account, follow the instructions below after accessing your Canvas **My Media** tool:

1. Select Add New to invoke the menu and select Video Quiz.

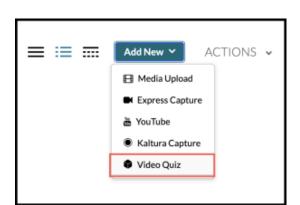

2. Displayed are all eligible videos for assessment activity. After identifying the desired content, choose the **Select** button to the right of that video.

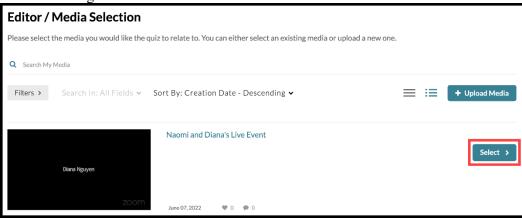

- 3. On the Quiz Editor page select the **Play** button to preview the video and select **Pause** (1) to insert a question at the time stamp.
- To insert a question after pausing, select the **Add a Question** (2) button. Question types available for Video Quizzes are: **Multiple Choice, True/False, Reflection Point, and Open-Ended Questions** (3).

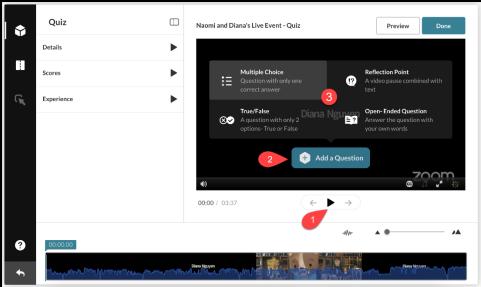

- *Note*: Only Multiple Choice and True/False questions are automatically scored. Review next section for details.
- 5. Enter your question text (1) and elect correct answers (2). For multiple choice questions, you can

KALTURA & CANVAS: A GUIDE TO VIDEO ENGAGEMENT

generate two additional choices for a total of four (3). Then select Save (4). The new question will appear on the timeline at the bottom of the Quiz Editor (5).

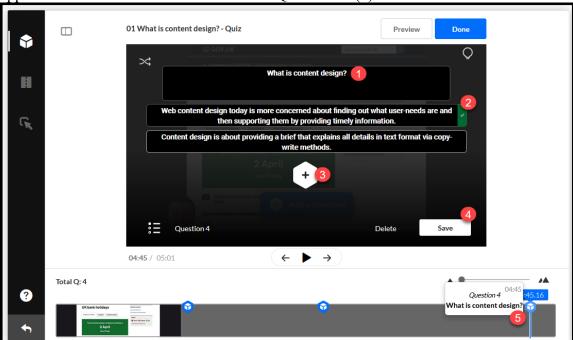

Note: Multiple choice, True/False and Open-ended questions allow you to provide either a hint and/or a given rationale for the correct answer. To enter this information, select the lightbulb icon (1) to reveal both options (2).

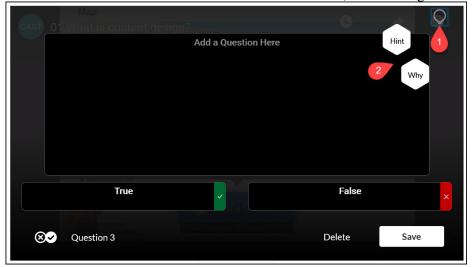

On the left side of the Quiz Editor, select Details (1) to edit the name and description of the quiz (annotated area), Scores (2) to adjust score visibility, and Experience (3) to allow for answer modifications.

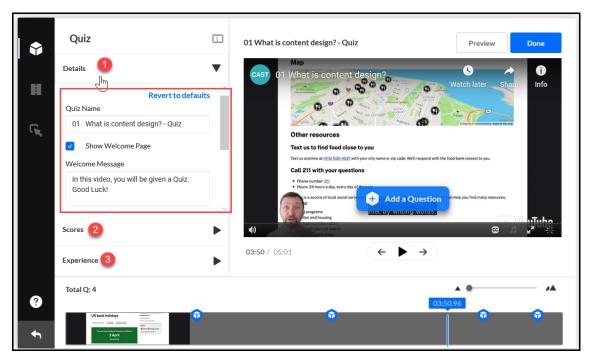

7. Select **Done** to complete your quiz.

The video quiz will appear in My Media as a new *copy* of your original content.

#### Formative Assessment Best Practices

When creating a video assessment as formative learning activity, consider the following:

- Create opportunity for low-stakes, self-directed learning (best when graded and keep highest attempt).
- Only incorporate Multiple-choice & True/False questions for definitive answers.
- Allow to download video interactions as 'Pre-test'.
- Reflection point questions are optional as they require no assessment and have no grade impact.
- Does not require human-assessment for feedback.
- Utilize Hint & Why features to help reinforce concepts & correct answer rationale (immediate feedback).

#### Summative Assessment Best Practices

When creating a video assessment as summative learning activity, consider the following:

- Create timed/proctored knowledge-check opportunity for mid-term or final assessment.
- Incorporate a mix of open-ended, multiple-choice & true/false questions.
- Does not allow downloading video interactions as 'Pre-test'.
- Does not include reflection questions as these cannot be assessed.
- Requires manual assessment for grading.
- Immediate feedback optional to provide opportunity for open-ended question assessment.

*Note*: When grading for summative assessments, open-ended questions require accessing video analytics to review student attempt information. Review next section for details.

## CREATING GRADED VIDEO ASSESSMENT ACTIVITIES

By default, all Kaltura video quizzes start as ungraded activities. To formally grade video quizzes as learning activities, this content must be created using the Canvas Assignment tool, but only *after* you've created either formative or summative video interactions.

Review the steps below for instructions on creating such a graded assignment:

1. Select the Canvas **Assignment** tool (1) and identify the appropriate assignment group (2)

2. Select the plus "+" icon (3) then **More Options** from the floating menu.

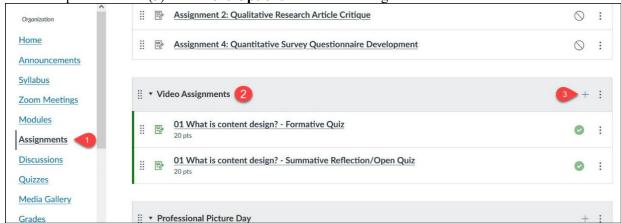

3. After providing assignment details (e.g. Name & <u>Rich Content Editor</u> instructions, points etc.,), select the **Submission Type** option to invoke dropdown menu & elect "External Tool"

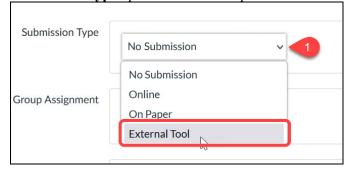

4. Next, you'll need to **Find** the existing video quiz you've created to establish the assignment relationship.

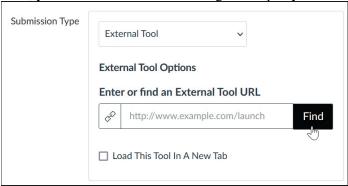

5. From the *Configure External Tool* pop-up window, first select the **Kaltura Video Quiz** option (1) where you'll then be re-directed to all available Kaltura generated Video Quizzes

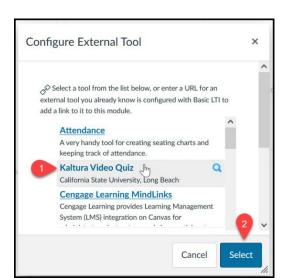

6. Identify the desired video quiz and select **Embed** located to the right.

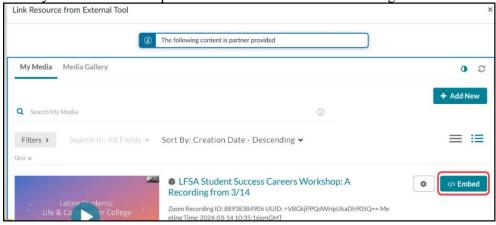

7. Lastly, select the **Select** (2) button to then Save or Save & Publish this assignment.

## PUBLISHING TO MEDIA GALLERY

Available by default, each course in Canvas has enabled the **Course Gallery** tool. If you do not have this option available, go to your course settings and enable it; for instructions, see <a href="https://example.course.new.gov/how-normal-new-course-new-course-new-gallery-normal-new-course-new-gallery-normal-new-course-new-gallery-normal-new-course-new-gallery-normal-new-gallery-normal-new

1. Select Media Gallery from your course navigation menu.

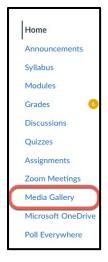

- 2. Select the **Add Media** button, which will take you to **My Media**, where all your uploaded videos including Zoom recordings are stored.
- 3. Search for the video that you want to add to your course Media Gallery by checking the box (1), then select the **Publish** (2) button.

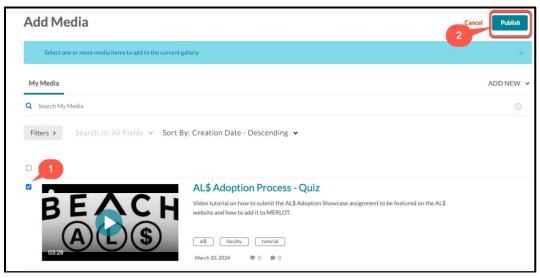

### REVIEWING QUIZ USER ANALYTICS

Beyond capturing standard *mediaAnalytics*, enabling **Video Quiz** features provides the ability for quiz creators/media owners and co-editors to view the quiz user analytics from available submissions, known as *Userreports*. The Userreports is what allows you as faculty to review all answer choices to MC & T/F questions and provides the student submitted text for open-ended and essay-like responses, allowing you to assess as part of a summative learning activity.

#### Accessing Video Quiz Analytics Reports

To access mediaAnalytics and review Userreports with detailed unique learner input to your built-in interactions, follow the steps below only *after* publishing this video quiz within your course Media Gallery:

1) Select **Analytics** (2) from the **Actions** (1) drop-down menu.

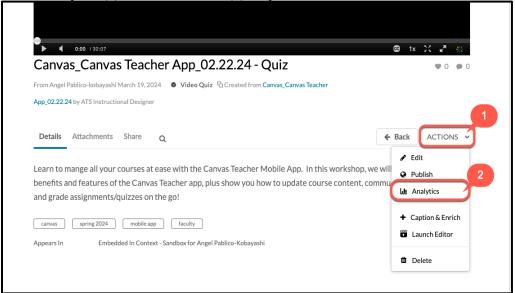

2) The default date range for available analytics is **Last 30 Days**. To view the average score for all users in a different time period, use the drop-down menu to select desired date-range for the generation of those analytics.

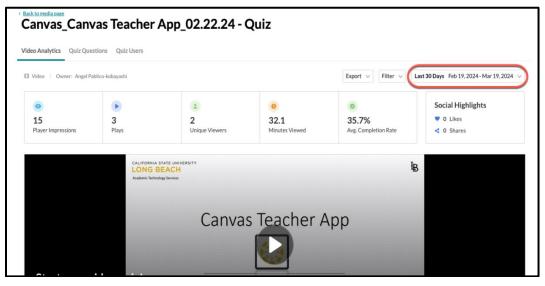

3) To view how specific users scored on the quiz, and how many times they took the quiz, click the **Quiz Users** tab.

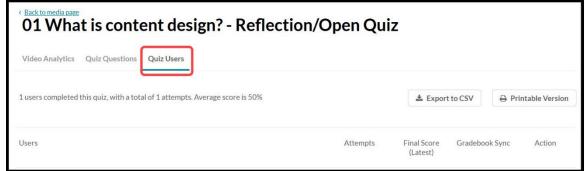

- 4) A report listing all users is displayed with a breakdown for the following values for each user.
  - Users Click on the user's Name to expand for Additional Details.
    - i) Additional Details: Select a Username. The table expands and displays the Last Attempt's Results for the user (even if final score is calculated based on first or highest score for example).

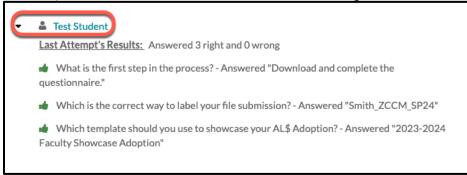

- **Attempts** related to the *Multiple Attempts* feature.
  - i. **Allow Multiple Attempts** You can select how many attempts a participant has to take the quiz (the minimum is 2 per quiz). You then choose which score to keep (Highest Attempt, Lowest Attempt, Latest Attempt, First Attempt, or Average of all Attempts.

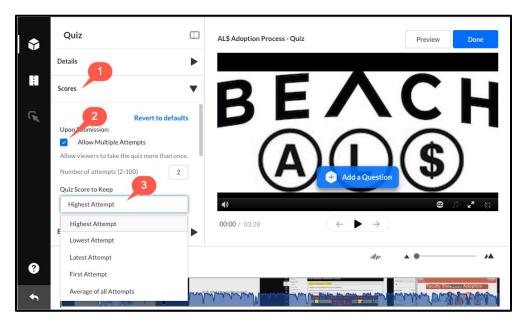

Final Score - displays the final grade for each user.

Note: If Multiple Attempts is not enabled on the quiz, the "Final Score" will be displayed as the user's final score.

Gradebook Sync - After a student completes a quiz, their score is reported to Canvas Gradebook and denoted by the Success or Error status as displayed in the corresponding column.

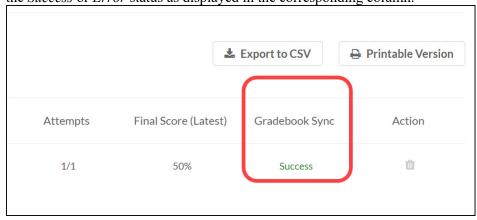

- Action You may remove a user's last attempt. When you remove the last attempt, the user's last submission is removed and the user will be allowed to take the quiz again.
  - i) Clear all attempts to remove the user's attempts completely and allow the user to take the quiz again.
  - ii) To remove submissions click on the Trash can.

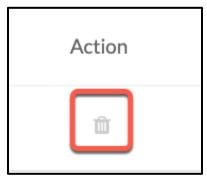

iii) A warning message is displayed:

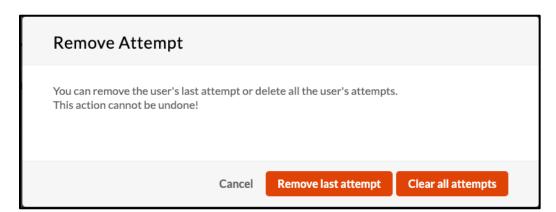

• Export to CSV & print options are also available for both the class level (1) and individual submission level (2).

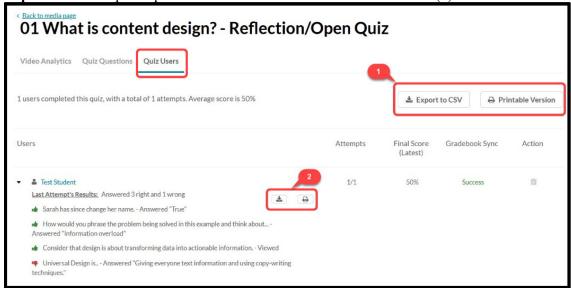

5) To view Student Answers by Question, select the Quiz Questions tab. A report with all the questions is shown with a breakdown of how each user answered the question.

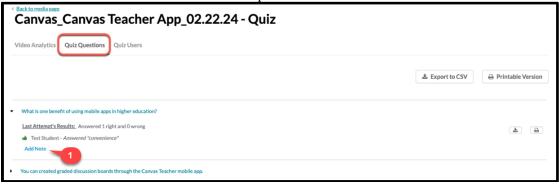

6) Also available is the ability to **Add Note** (1). Here you can add a note below each open answer for reviewing later and be advised that the ability to add a note is available for open questions only. To provide, select the desired question, select the **Add Note** text and enter your comment, then select **Add**.

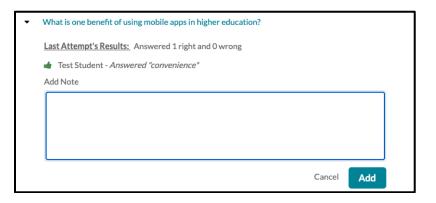

## **EMBEDDING VIDEO QUIZ INTO CANVAS PAGES**

You can embed most Kaltura Media files in a Canvas course. This is done via the <u>Canvas Rich Content Editor</u> which applies to **Discussions**, **Announcements**, **Pages**, **Assignments**, **Quizzes**, etc.

1. Select the dropdown arrow next to the extension icon and select View All.

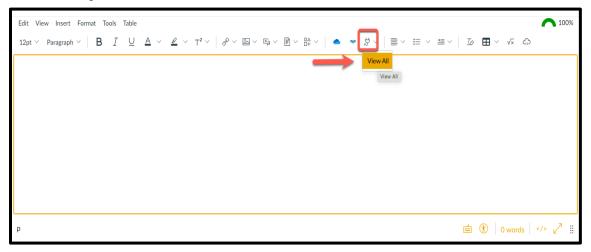

2. Under the All Apps menu, select the Embed Kaltura Media option, then select Done.

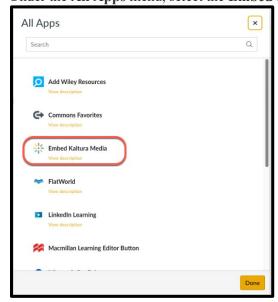

3. Search or scroll to the video you wish to embed, then select the Embed button.

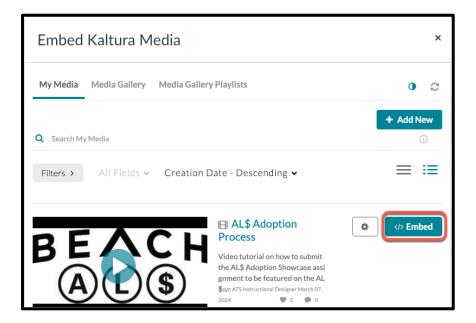

The video will then populate in the Rich Content Editor.

#### UPLOADING VIDEOS INTO CANVAS MODULES

Ungraded formative assessment video quizzes that include knowledge check questions can be added as a module item in your course when uploaded as an **External tool**.

Kaltura videos can also be added as a Canvas module item when entered as an External Tool.

*Note:* For graded video quizzes, it is recommended to embed the video quiz into an assignment page so that there will be a corresponding grade column in Canvas gradebook (see instructions on how to embed video quiz into Canvas page).

1. In the Modules page, Click the "+" icon to add a new item to an existing module.

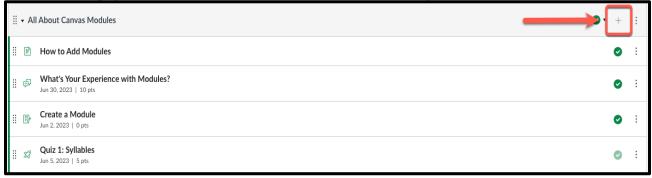

- 2. Select the **External Tool** (1) option from the dropdown menu.
- 3. Scroll down to select **Kaltura Video Link** (2) as an External Tool then select **Add from Library** on the "Let's get started" page.

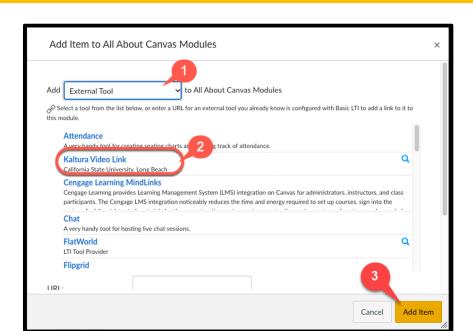

4. Navigate to the video you would like to add and select Embed.

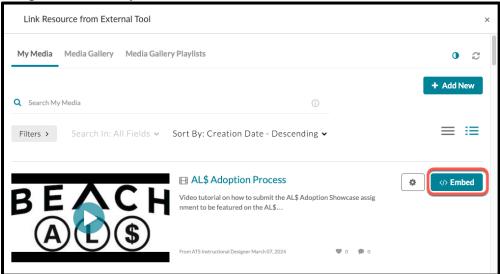

5. Once redirected to the External Tool page, select **Add Item** (3).